# Chromecast als mDNS-Dienst, um die Konfiguration des Bildschirms auf dem WLC abzubrechen  $\overline{\phantom{a}}$

## Inhalt

**Einführung** Voraussetzungen Anforderungen Verwendete Komponenten Konfigurieren Konfigurationsszenarien **Erstkonfiguration** Chromecast- und Wireless-Client im selben WLAN/VLAN Netzwerkdiagramm **Konfiguration** Chromecast- und Wireless-Client auf unterschiedlichen WLAN/VLANs Netzwerkdiagramm **Konfiguration** Förder-/Ankerszenario Netzwerkdiagramm **Konfiguration** Verwenden des Wähldienstes Überprüfen Fehlerbehebung

# Einführung

In diesem Dokument wird beschrieben, wie Sie Chromecast-Geräte so konfigurieren, dass sie als Bonjour-Service-Provider fungieren. Die Nutzung und Administration von Chromecast-Geräten im Netzwerk wird durch die Unterstützung von Bonjour-Services vereinfacht. Der \_googlecast.tcp.local. Service String ermöglicht es Chromecast-Geräten, wie jeder andere Bonjour-Service-Provider zu agieren. Dieser Dienst wird ausschließlich verwendet, um den Bildschirm eines unterstützten Geräts auf den Bildschirm zu übertragen, auf dem Chromecast angeschlossen ist.

In diesem Dokument wird die Spiegelung von einem Computer erläutert, auf dem Google Chrome auf ein Chromecast-Gerät ausgeführt wird. Weitere Informationen finden Sie unter [Registerkarte](https://support.google.com/chromecast/answer/3228332?hl=en) ["Cast a tab"](https://support.google.com/chromecast/answer/3228332?hl=en).

Dieses Dokument konzentriert sich auf Anwendungen und Endgeräte (wie Smartphones), die mithilfe von mDNS die Erkennung von Chromecast-Geräten ermöglichen. Es gibt einige Anwendungen oder Geräte, die nur versuchen, mithilfe des Discovery and Launch (DIAL)-Service nach Chromecast-Geräten zu suchen.

Wenn unsere Anwendung und/oder unser Endgerät mDNS unterstützt, können wir die Szenarien 1 bis 3 befolgen. Wenn jedoch unsere Anwendung nur den Wähldienst unterstützt, müssen sich das Chromecast-Gerät und das Endgerät, das zur Erkennung verwendet wird, im gleichen Virtual Local Area Network (VLAN) befinden. Darüber hinaus muss die Multicast-Weiterleitung auf dem WLC aktiviert werden. Siehe Szenario 4 am Ende dieses Dokuments.

Um zu überprüfen, ob unser Gerät bzw. unsere Anwendung mDNS und/oder DIAL unterstützt, können wir eine Paketerfassung vornehmen und die von unserem Gerät bzw. unserer Anwendung gesendeten Anfragen überprüfen.

Wenn Abfragen nur an den 239.255.255.250-Port UDP 1900 gesendet werden, unterstützt unser Gerät/unsere Anwendung nur die DIAL-Serviceerkennung. Wenn auch Abfragen an den 224.0.0.251-Port UDP 5353 gesendet werden, unterstützt unser Gerät/unsere Anwendung auch mDNS.

Beispiel für eine Wählabfrage:

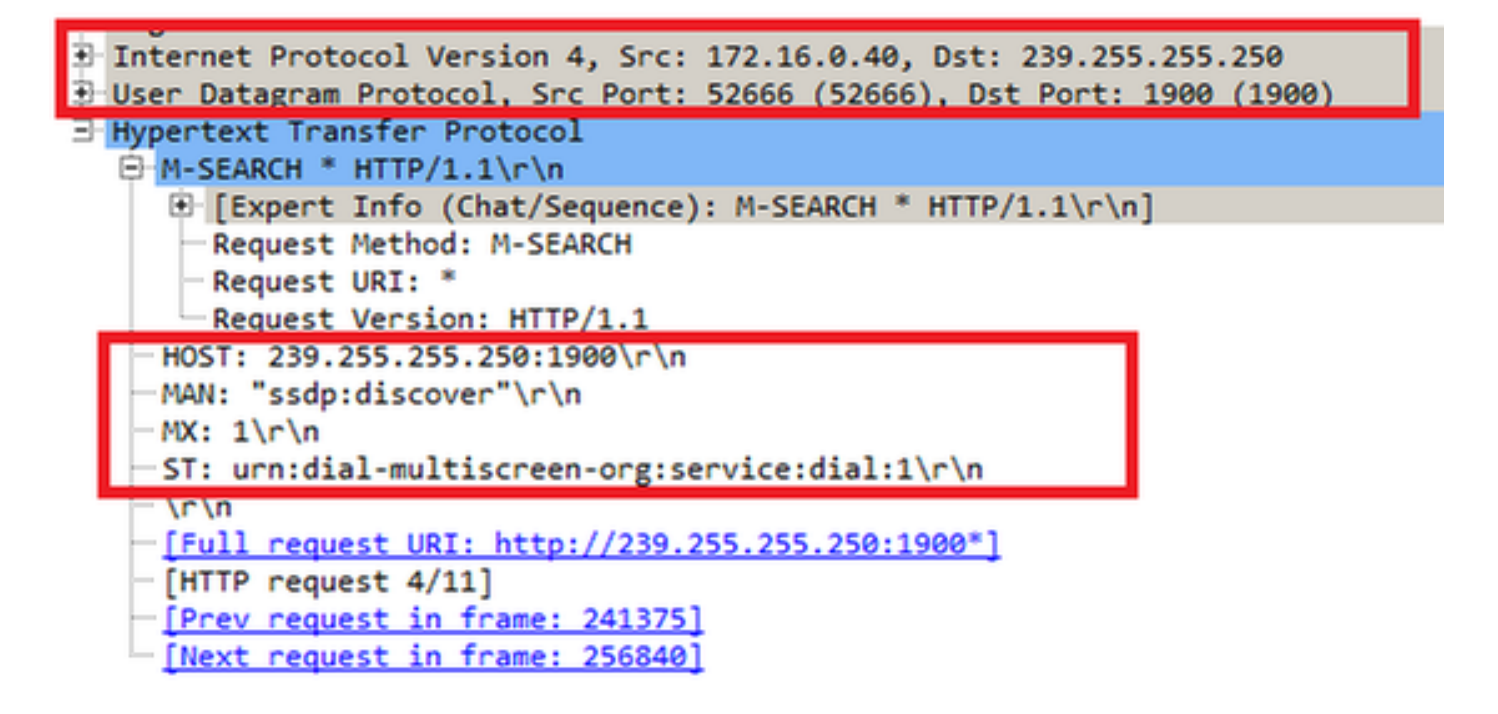

Beispiel einer mDNS-Abfrage:

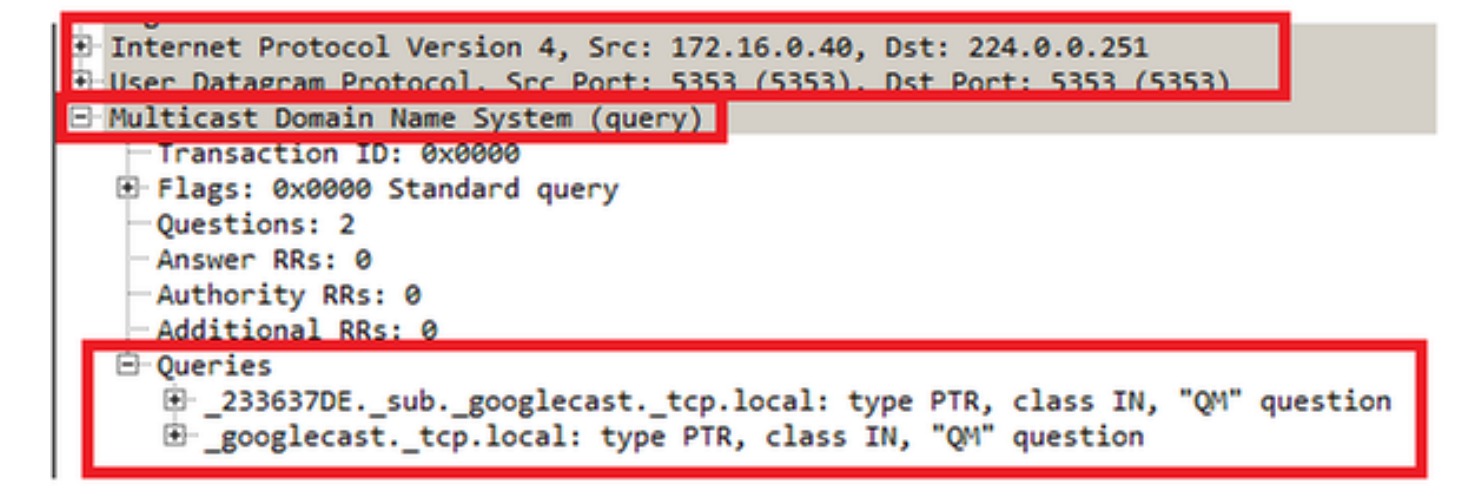

Voraussetzungen

## Anforderungen

Cisco empfiehlt, über grundlegende Kenntnisse der Bonjour-Services über einen Wireless LAN Controller (WLC) zu verfügen. Weitere Informationen finden Sie unter [Verwalten von Bonjour-](/content/en/us/td/docs/solutions/Enterprise/Borderless_Networks/Unified_Access/BYOD_Design_Guide/BYOD_Bonjour.html)[Services für BYOD.](/content/en/us/td/docs/solutions/Enterprise/Borderless_Networks/Unified_Access/BYOD_Design_Guide/BYOD_Bonjour.html)

Das Chromecast-Gerät muss in der Lage sein, DNS-Abfragen (Domain Name System) an 8.8.8.8 zu senden, andernfalls funktioniert es nicht.

Wireless-Clients, die den Bildschirm-zu-Chromecast spiegeln, benötigen keinen Internetzugang.

### Verwendete Komponenten

Die Informationen in diesem Dokument basieren auf den folgenden Software- und Hardwareversionen:

- WLC 5508 Version 8.0.110.0
- WLC 2504 Version 8.0.110.0
- Chromecast Version 27946
- Access Point (AP) 3700i im lokalen Modus
- Laptop mit Google Chrome, Version 42.0.x

Die Informationen in diesem Dokument wurden von den Geräten in einer bestimmten Laborumgebung erstellt. Alle in diesem Dokument verwendeten Geräte haben mit einer leeren (Standard-)Konfiguration begonnen. Wenn Ihr Netzwerk in Betrieb ist, stellen Sie sicher, dass Sie die potenziellen Auswirkungen eines Befehls verstehen.

## Konfigurieren

### Konfigurationsszenarien

In diesem Abschnitt werden die folgenden vier Konfigurationsszenarien beschrieben:

- 1. Chromecast- und Wireless-Clients im selben WLAN (WLAN) und demselben VLAN
- 2. Chromecast auf WLAN A- und Wireless-Clients im WLAN B, verschiedene VLANs
- 3. Chromecast auf Anker-WLC und Wireless-Clients auf ausländischen WLC
- Chromecast- und Wireless-Clients in verschiedenen VLANs (gleiche Service Set Identifier 4. (SSID))

## **Erstkonfiguration**

Fügen Sie für alle Szenarien außer Szenario 4 die Dienstzeichenfolge hinzu, die von Chromecast bei der Übertragung auf einem Bildschirm verwendet wird. Dadurch kann der WLC ein Chromecast-Gerät erkennen.

Über die CLI:

Number of Services.............................. 7 Mobility learning status ........................ Enabled Service-Name LSS Origin No SP Service-string -------------------------------- ---- ---------- ----- -------------- chromecast No All 1 \_googlecast.\_tcp.local. Über die Benutzeroberfläche:

- 1. Wählen Sie Controller > mDNS > General aus. Wählen Sie im Abschnitt Master Services Database (Master-Dienstdatenbank) des mDNS-Fensters die folgenden Einstellungen aus: Wählen Sie als Service auswählen die Option Andere aus.Geben Sie als Dienstnamen chromecast ein.Geben Sie als Dienstzeichenfolge \_googlecast.\_tcp.local. ein.Überprüfen Sie den Abfragestatus.Wählen Sie als Ursprung Wireless aus.
- 2. Klicken Sie abschließend auf **Hinzufügen**.

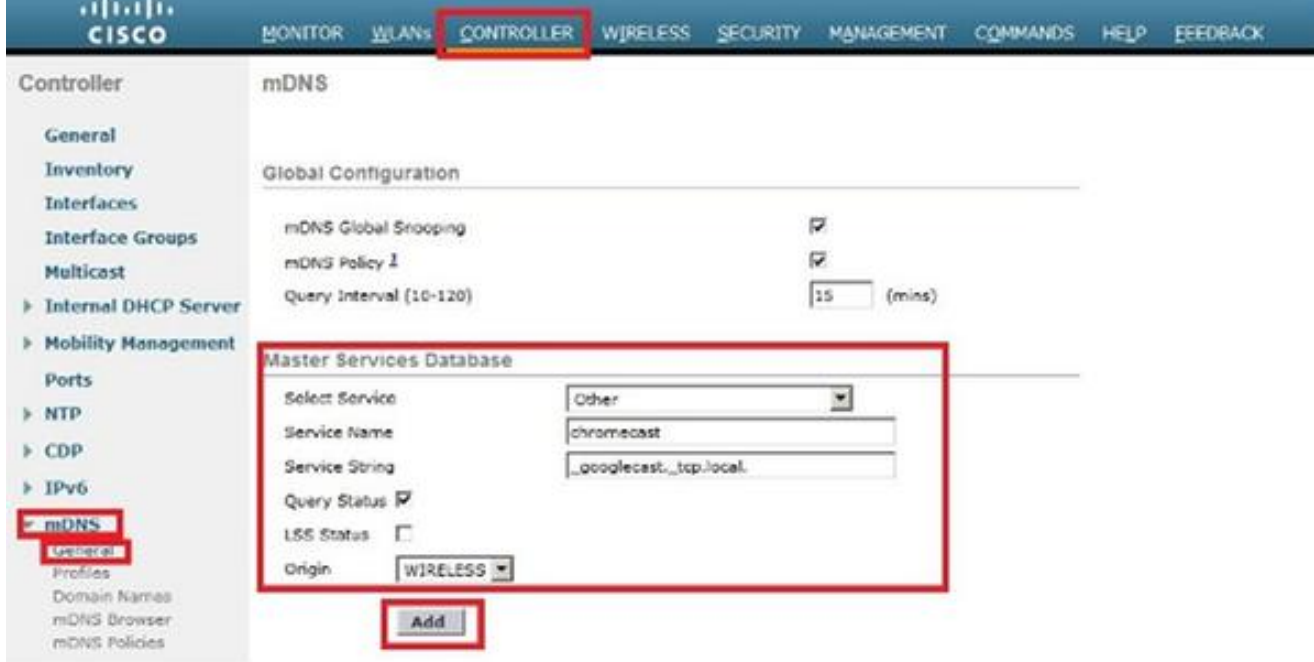

Der neue Chromecast-Dienst wird im Fenster Multicast Domain Name System (mDNS) angezeigt:

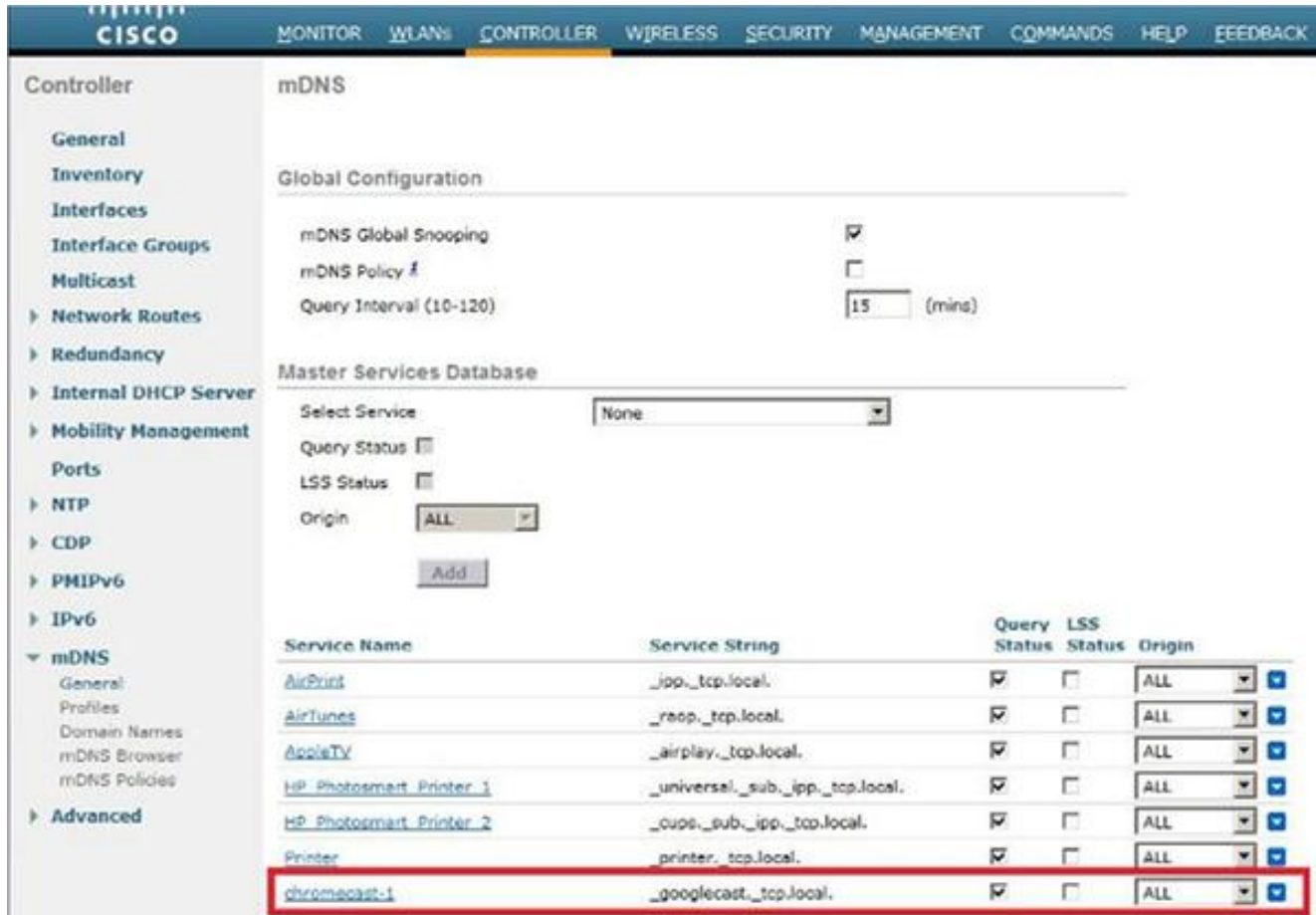

Fügen Sie diesen Dienst dem im WLAN verwendeten mDNS-Profil hinzu. In diesem Fall wird 3.das Standardprofil verwendet. Über die CLI:

>config mdns profilechromecast service add default-mdns-profile

>show mdns profile detailed default-mdns-profile

Profile Name..................................... default-mdns-profile Profile Id....................................... 1 No of Services................................... 7 Services......................................... AirPrint AirTunes AppleTV HP\_Photosmart\_Printer\_1 HP\_Photosmart\_Printer\_2 Printer chromecast

Wählen Sie in der GUI Controller > mDNS > Profiles aus. Überprüfen Sie den Profilnamen im Feld "Profile Name" (Profilname), und wählen Sie für "Service Name" (Dienstname) chromecast aus der Dropdown-Liste aus. Klicken Sie abschließend auf Hinzufügen.

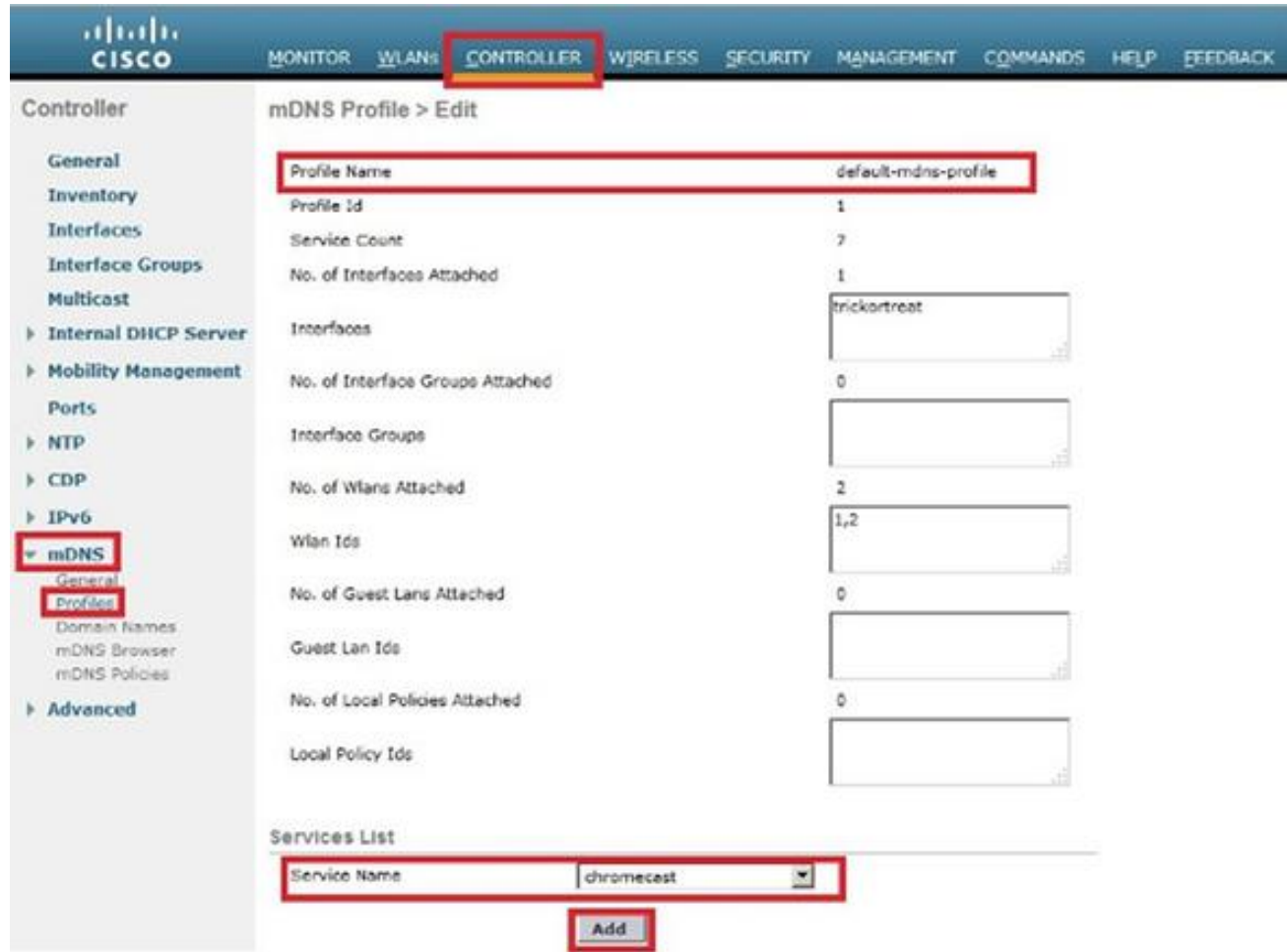

4. Aktivieren Sie das mDNS-Snooping. Wählen Sie **Controller > mDNS > General** aus, und aktivieren Sie das Kontrollkästchen mDNS Global Snooping.

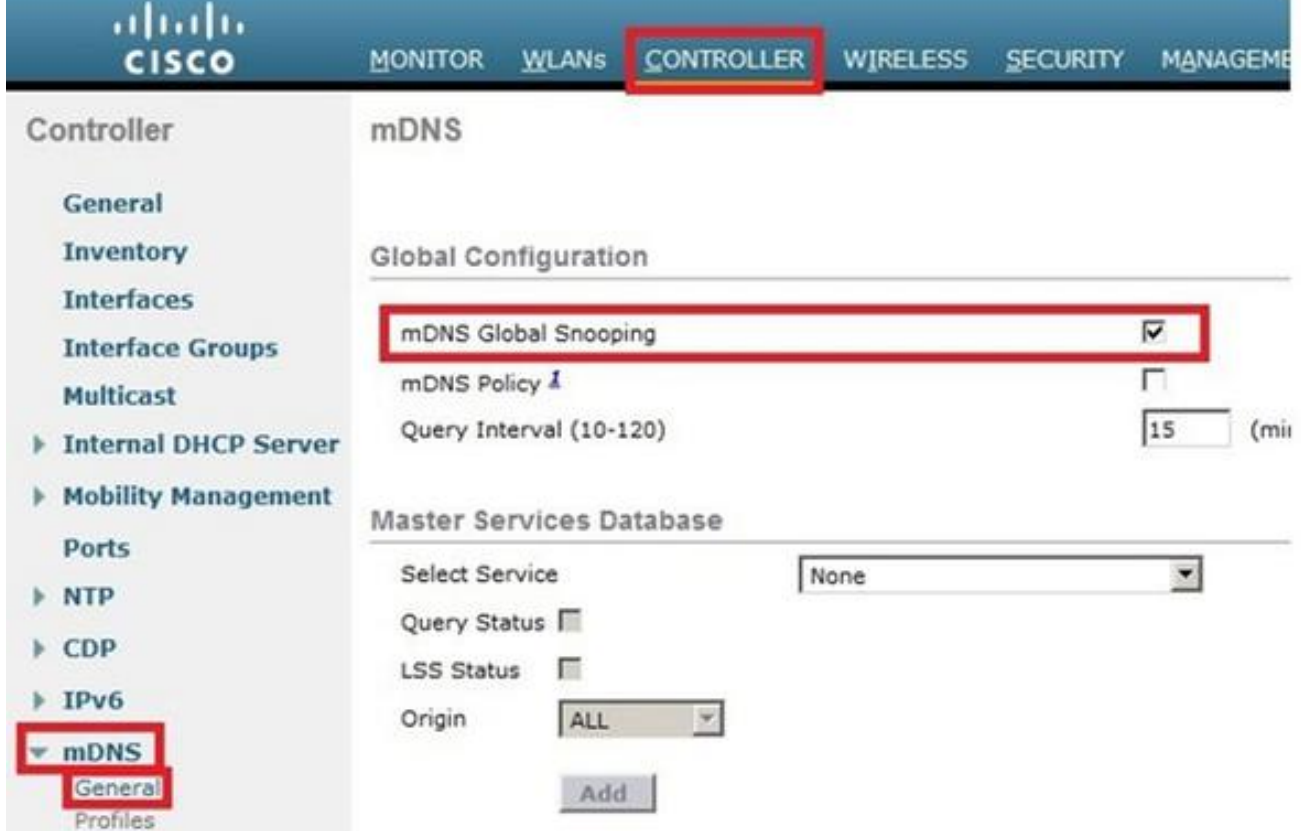

Chromecast- und Wireless-Client im selben WLAN/VLAN

#### Netzwerkdiagramm

Dieses Diagramm zeigt Chromecast- und Wireless-Clients im gleichen WLAN und VLAN.

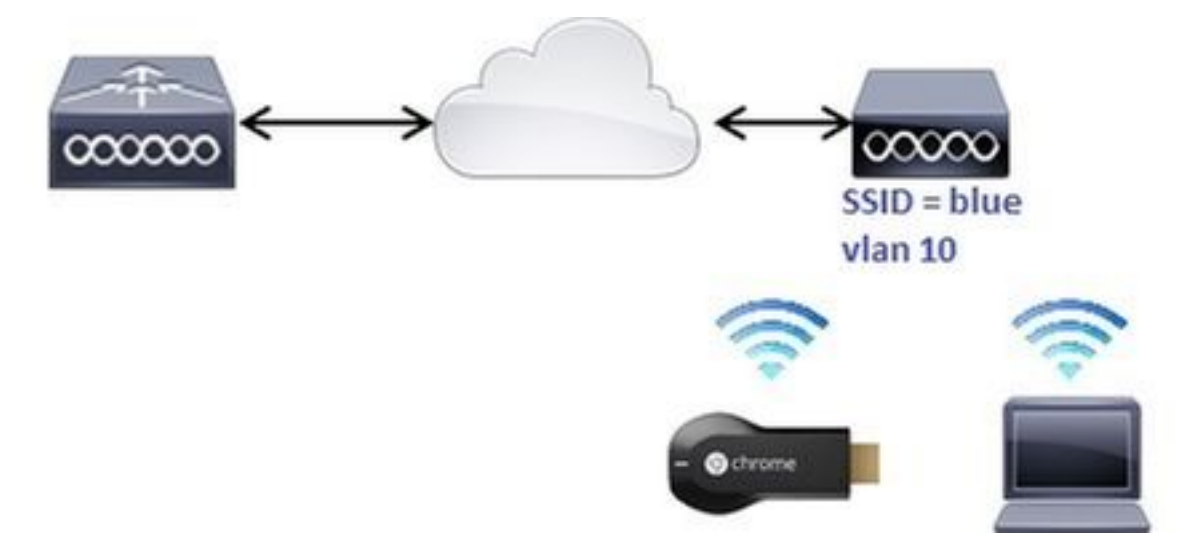

#### Konfiguration

Erstellen Sie Subschnittstellen-VLAN 10. Diese Schnittstelle verfügt über einen DHCP-1.Server (Dynamic Host Configuration Protocol) im gleichen VLAN. Über die CLI:

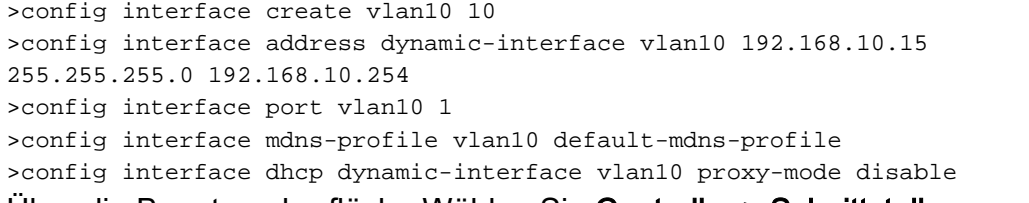

Über die Benutzeroberfläche:Wählen Sie Controller > Schnittstellen aus, und klicken Sie auf Neu.

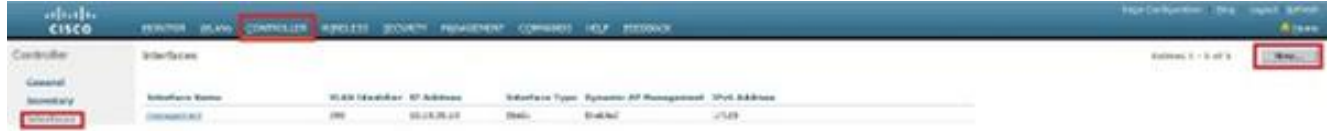

Geben Sie den Schnittstellennamen und die VLAN-ID in die entsprechenden Felder ein. Klicken Sie auf Übernehmen.

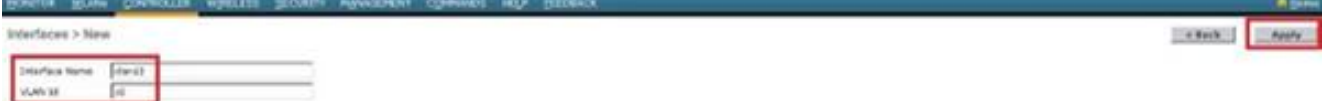

Die neue Benutzeroberfläche wird auf dem Bildschirm angezeigt. Klicken Sie auf die neue Schnittstelle. In diesem Beispiel

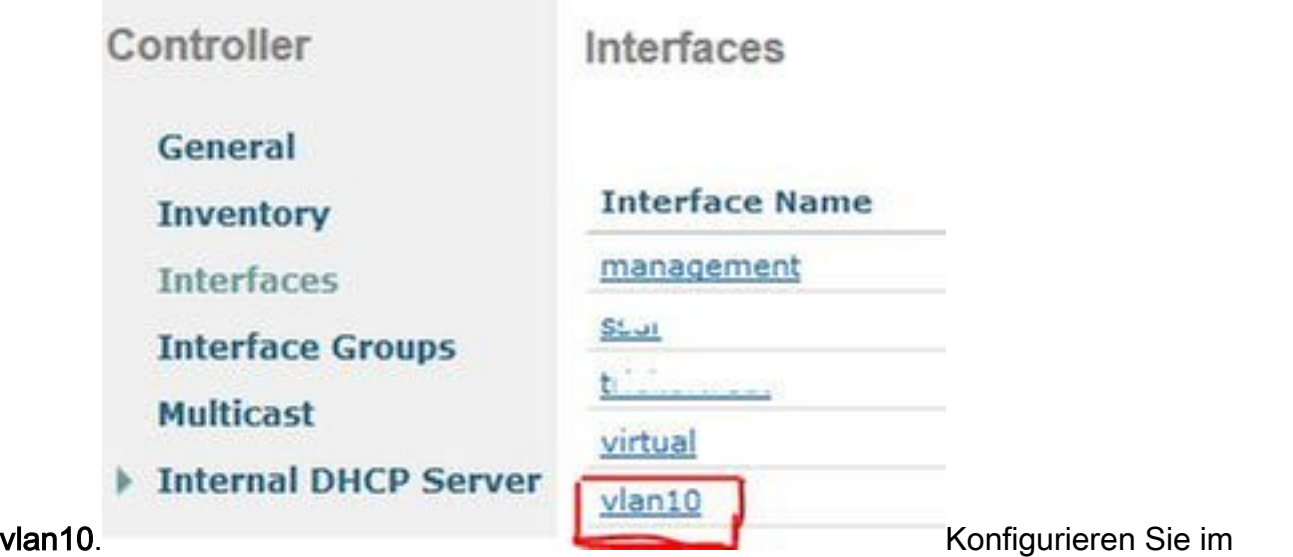

Fenster Bearbeiten die folgenden Felder: Port-NummerVLAN-KennungIP-AdresseNetzmaskeGatewaymDNS-

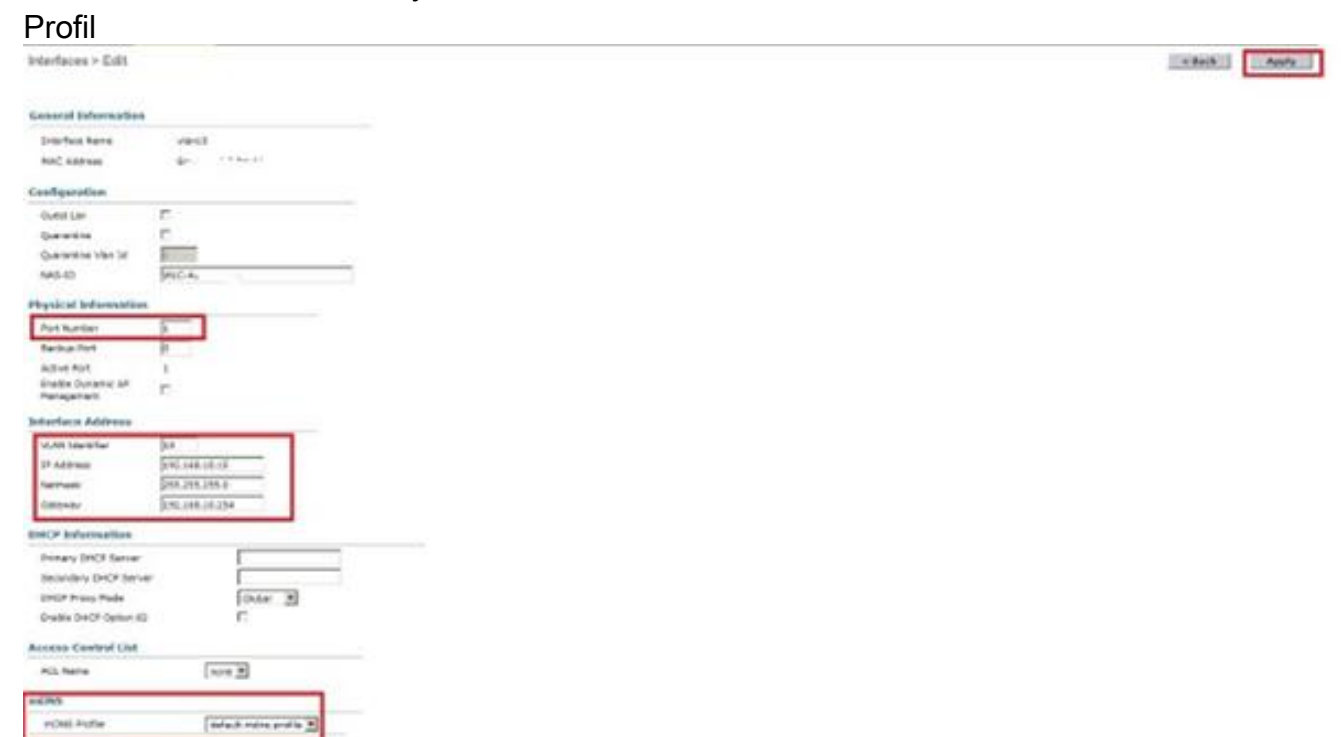

Erstellen Sie ein WLAN mit den folgenden Einstellungen: Security WPA2-PSK (Kennwort = 2.cisco-chrome)Nur Funkrichtlinie 802.11gStandardmäßig ist das mDNS-Snooping mit dem Standardprofil aktiviert.Zuordnung zu VLAN 10Über die CLI:

```
>config wlan create 1 blue
>config wlan security wpa akm 802.1x disable 1
>config wlan security wpa akm psk enable 1
>config wlan security wpa akm psk set-key ascii cisco-chrome 1
>config wlan interface 1 vlan10
>config wlan radio 1 802.11g-only
>config wlan ccx aironetIeSupport disable 1
>config wlan enable 1
Über die Benutzeroberfläche:Wählen Sie WLANs > Create New (Neu erstellen) aus, und
```
klicken Sie auf Go (Los).

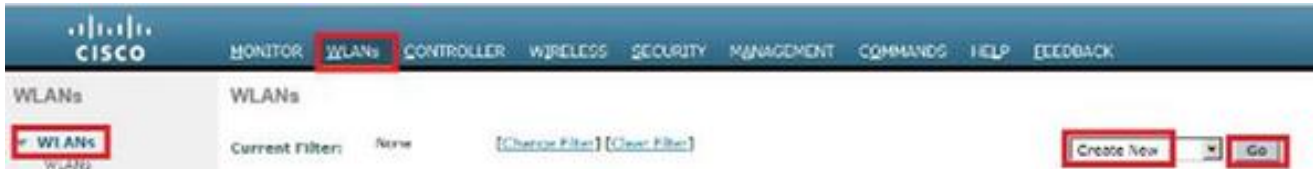

Klicken Sie auf die Registerkarte Allgemein, und geben Sie die Informationen in die entsprechenden Felder ein, wie in diesem Beispiel gezeigt:

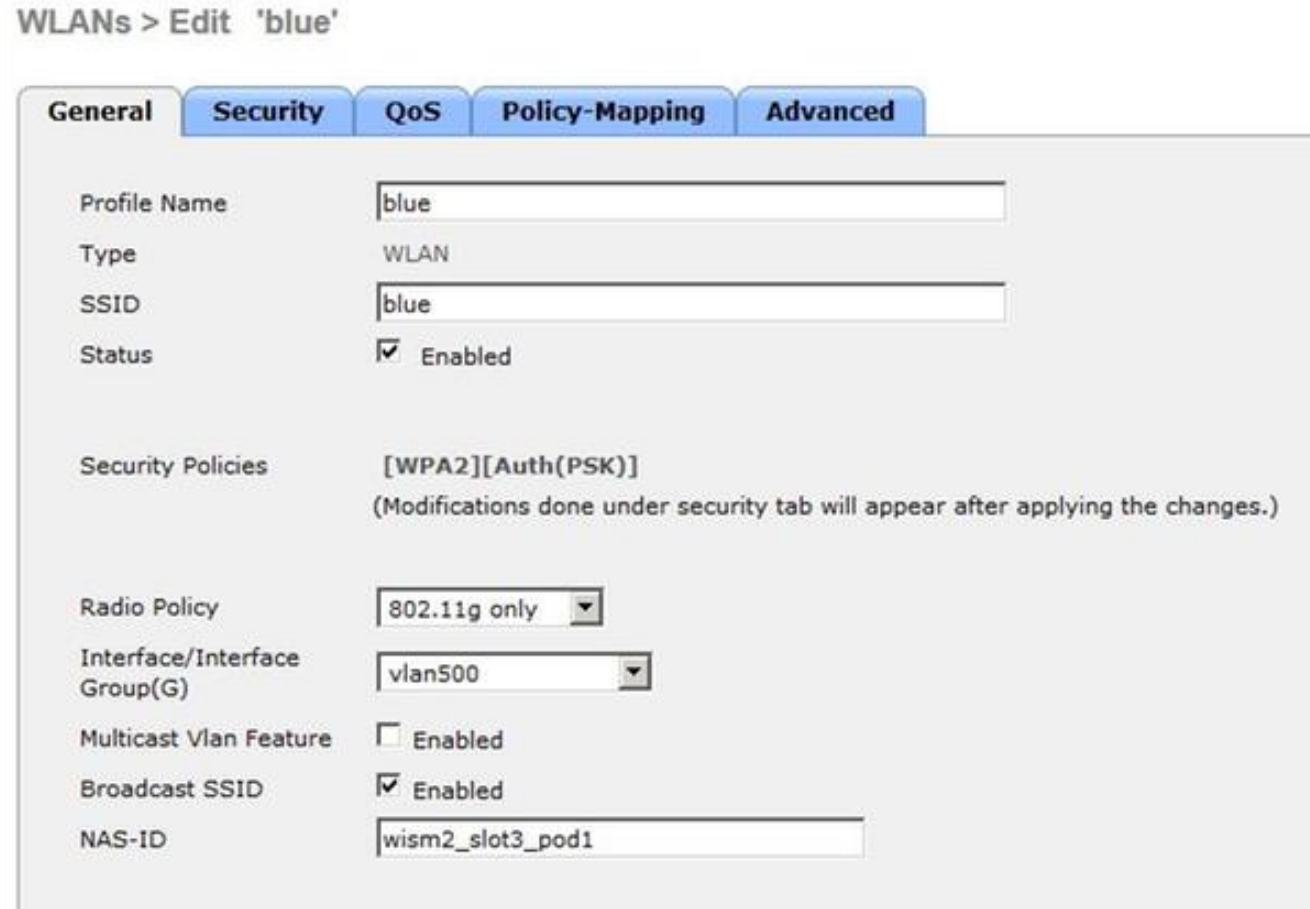

Klicken Sie auf die Registerkarte Sicherheit gefolgt von der Registerkarte Layer 2. Konfigurieren Sie das Fenster wie im folgenden Beispiel gezeigt:

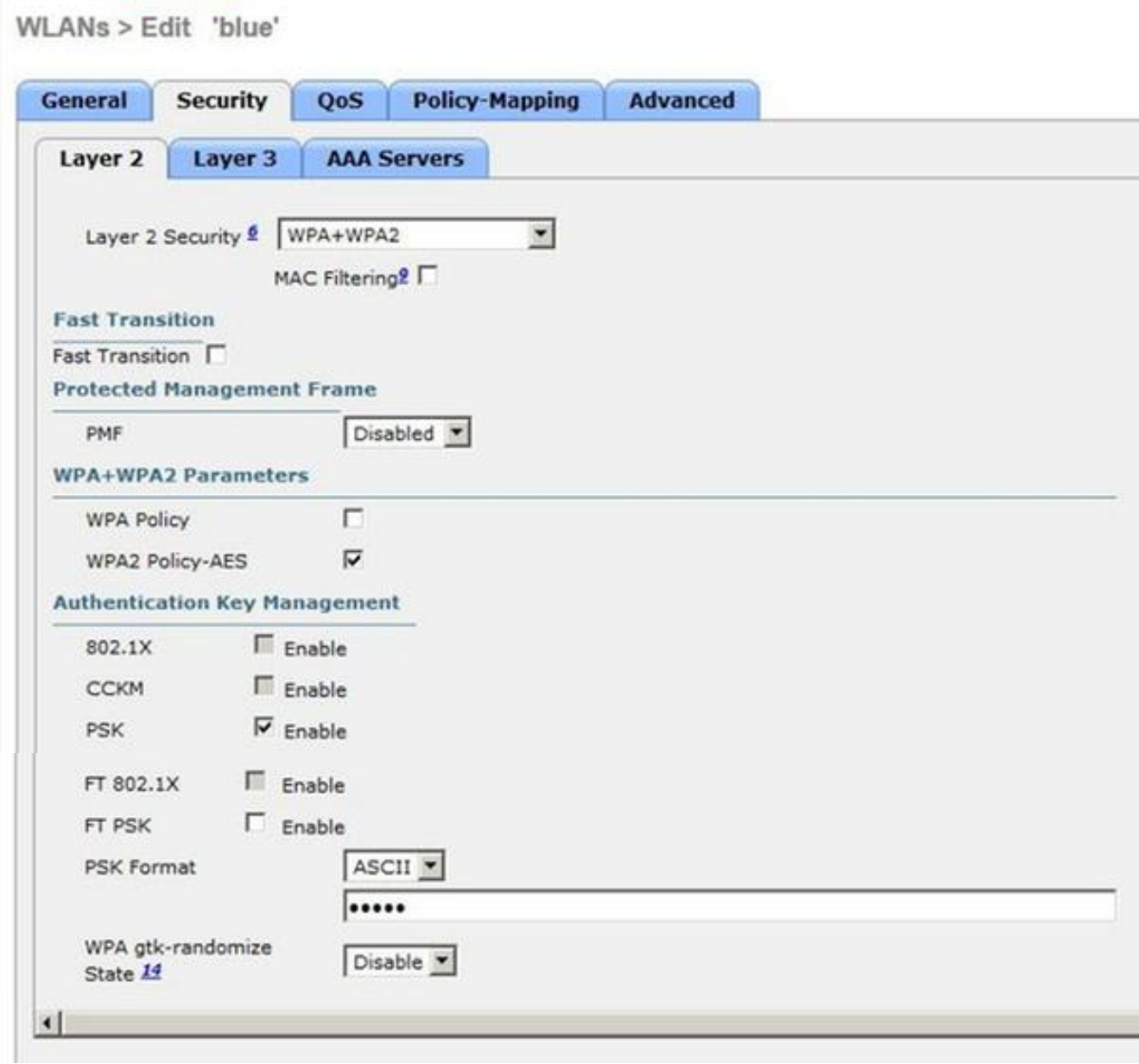

Klicken Sie auf die Registerkarte Erweitert, und stellen Sie sicher, dass Aironet IE nicht aktiviert ist. Aktivieren Sie dann das Kontrollkästchen Enable mDNS Snooping, und wählen Sie default-mdns-profile aus der Dropdown-Liste mDNS Profile (mDNS-Profil) aus.

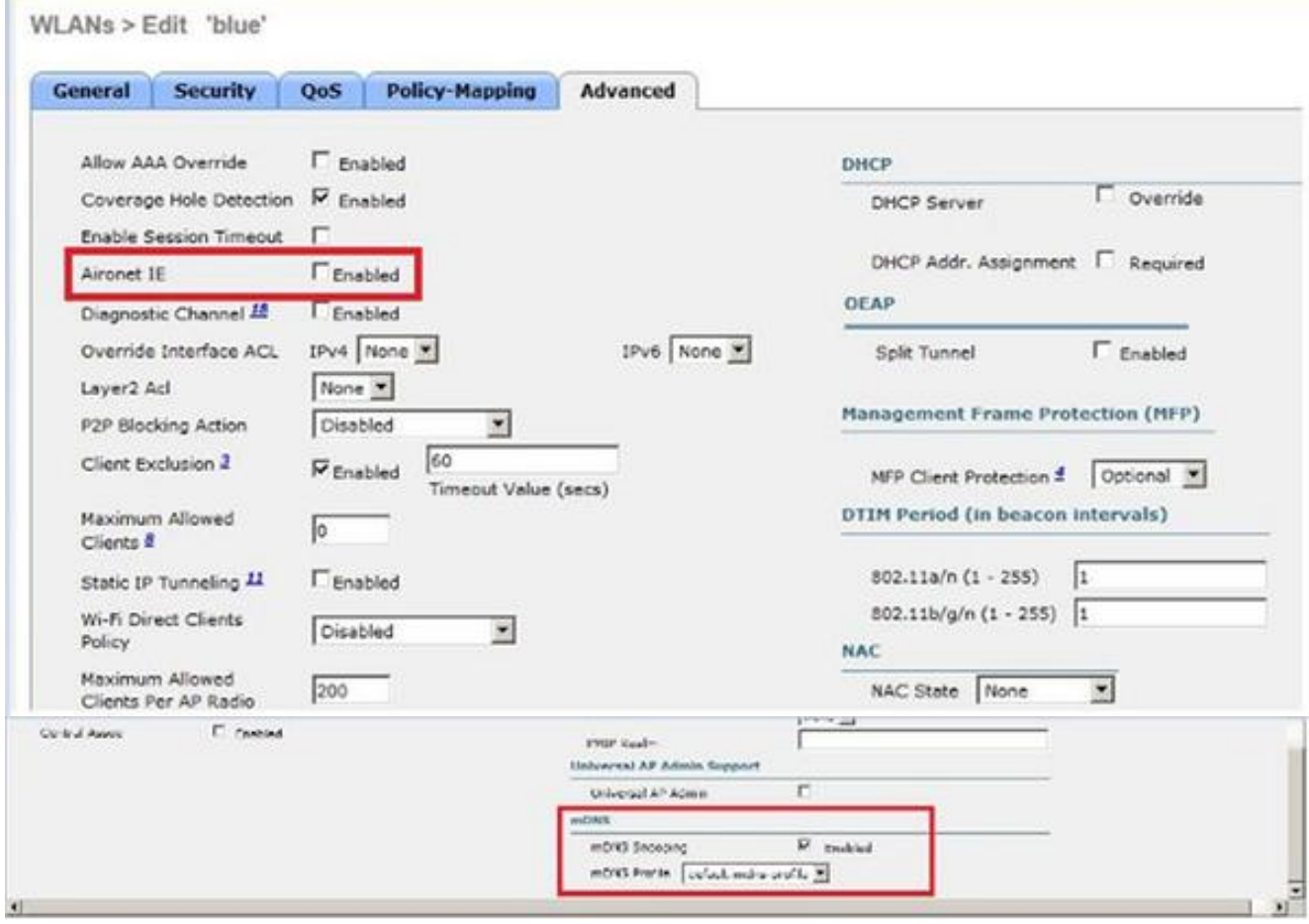

## Klicken Sie auf Übernehmen.

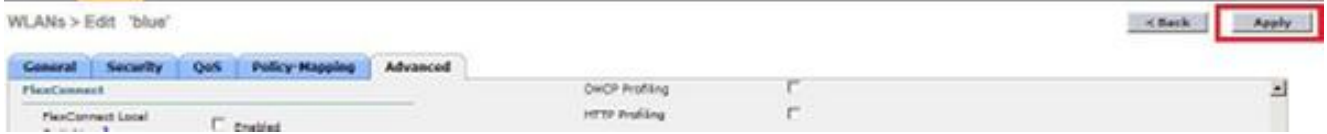

3. Verbinden Sie den Chromecast- und Wireless-Client mit diesem WLAN.

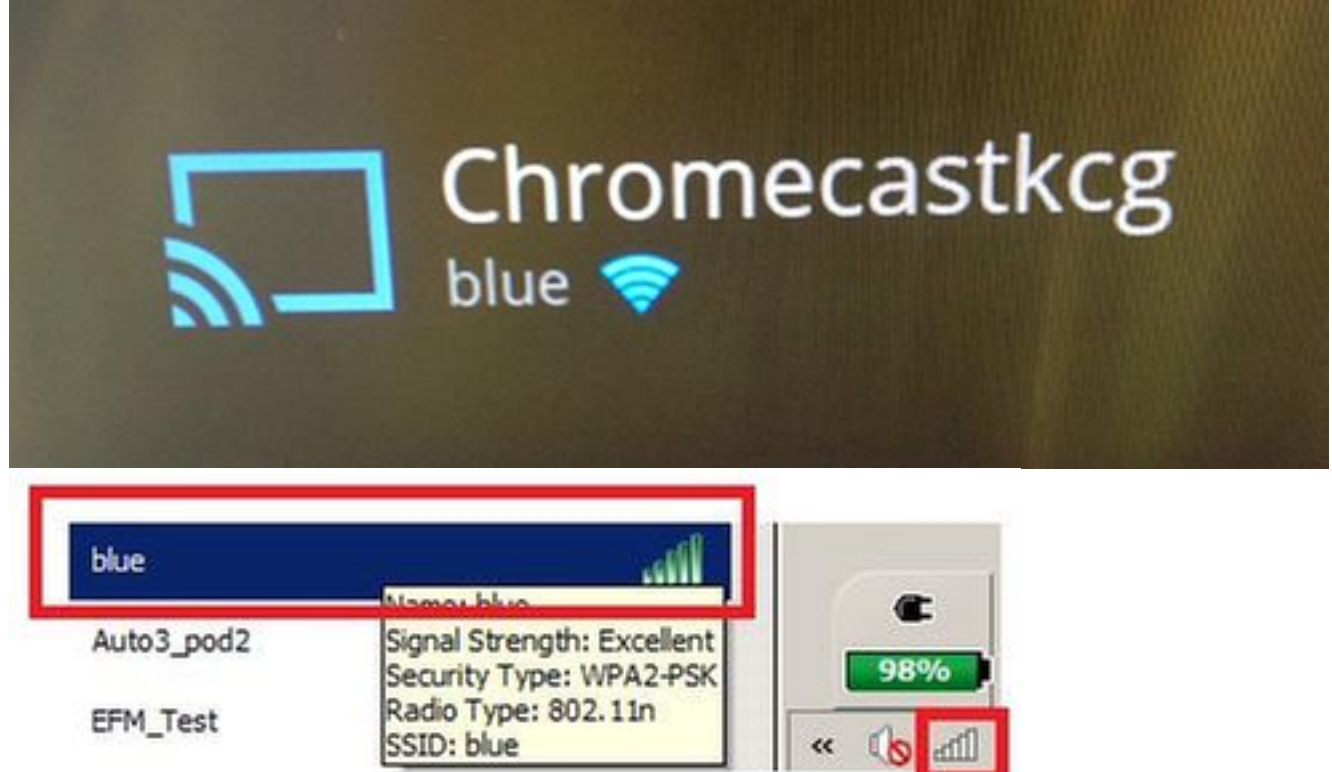

4. Der Wireless-Client lokalisiert das Chromecast-Gerät und den Gast-Bildschirm.

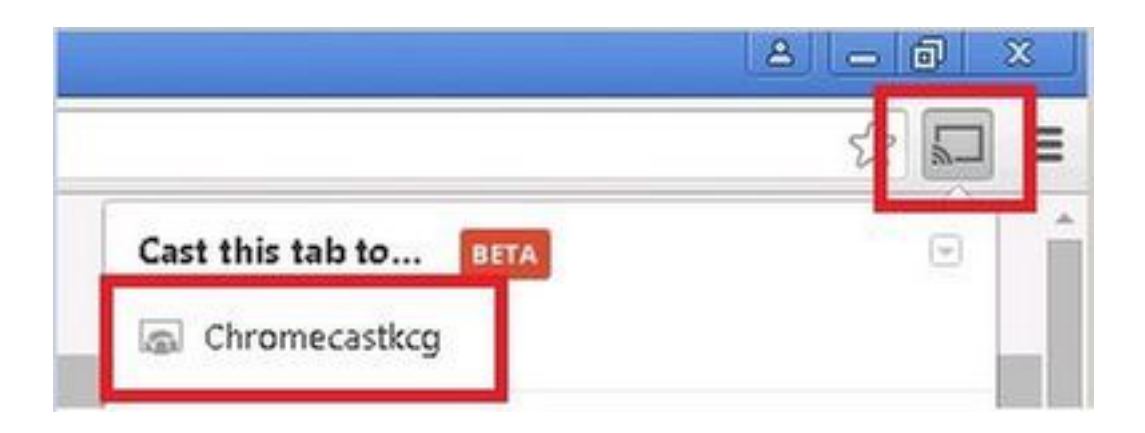

### Chromecast- und Wireless-Client auf unterschiedlichen WLAN/VLANs

#### Netzwerkdiagramm

Dieses Diagramm zeigt Chromecast auf WLAN A- und WLAN-Clients im WLAN B sowie verschiedene VLANs.

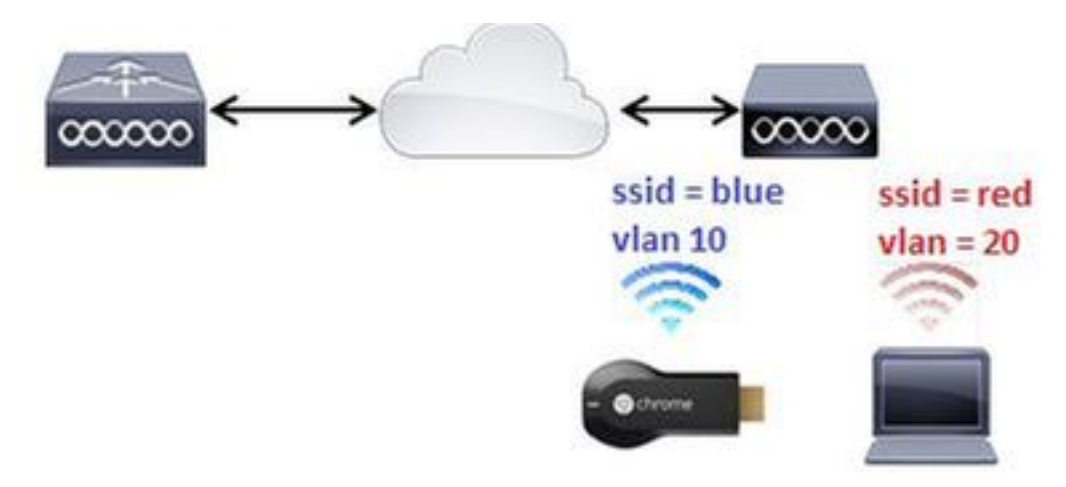

#### Konfiguration

- Fügen Sie WLAN B für VLAN 20 hinzu. Weitere Referenz finden Sie in den Schritten 1 und 2 1. aus Szenario 1. >config interface create vlan20 20 >config interface address dynamic-interface vlan10 192.168.20.15 255.255.255.0 192.168.20.254 >config interface port vlan20 1 >config interface mdns-profile vlan20 default-mdns-profile >config interface dhcp dynamic-interface vlan20 proxy-mode disable >config wlan create 2 red >config wlan security wpa akm 802.1x disable 2 >config wlan security wpa akm psk enable 2 >config wlan security wpa akm psk set-key ascii cisco-chrome 2 >config wlan interface 2 vlan20 >config wlan radio 2 802.11g-only >config wlan ccx aironetIeSupport disable 2 >config wlan enable 2
- 2. Verbinden Sie Chromecast mit SSID blau.

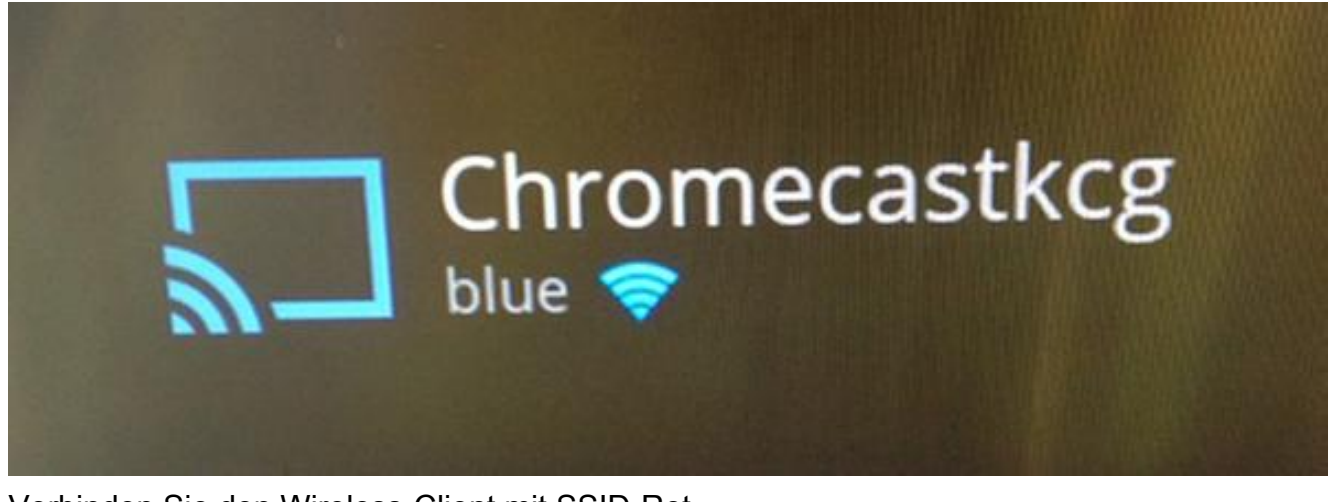

3. Verbinden Sie den Wireless-Client mit SSID-Rot.

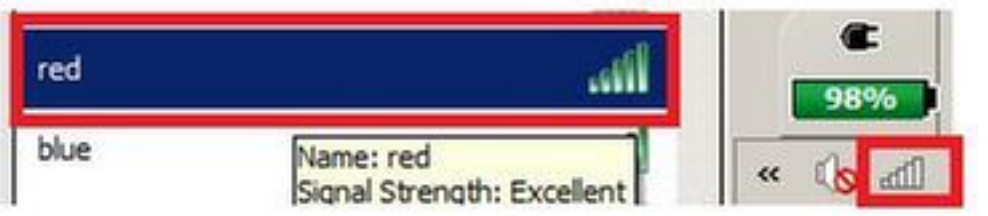

4. Der Wireless-Client kann jetzt einen Bildschirm auf das Chromecast-Gerät übertragen.

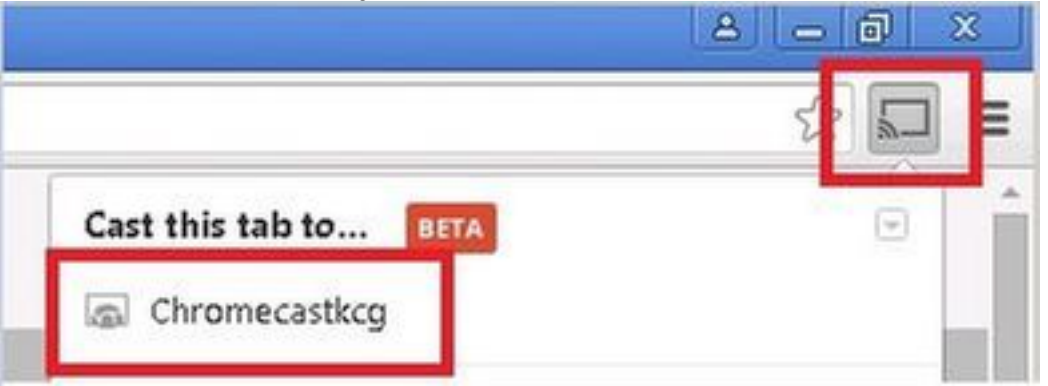

Hinweis: Smartphones können in diesem Szenario kein Chromecast für die Verwaltung finden. Dieses Szenario wurde nur für die Bildschirmspiegelung getestet.

Hinweis: Dieses Szenario funktioniert nur, wenn sich APs im lokalen Modus befinden. Bei APs in flexconnect - lokales Switching funktioniert gespiegelt nur, wenn Geräte dasselbe VLAN verwenden (sowohl Chromecast als auch Laptop).

### Förder-/Ankerszenario

#### Netzwerkdiagramm

Dieses Diagramm zeigt Chromecast auf dem Anker-WLC und Wireless-Clients auf dem ausländischen WLC.

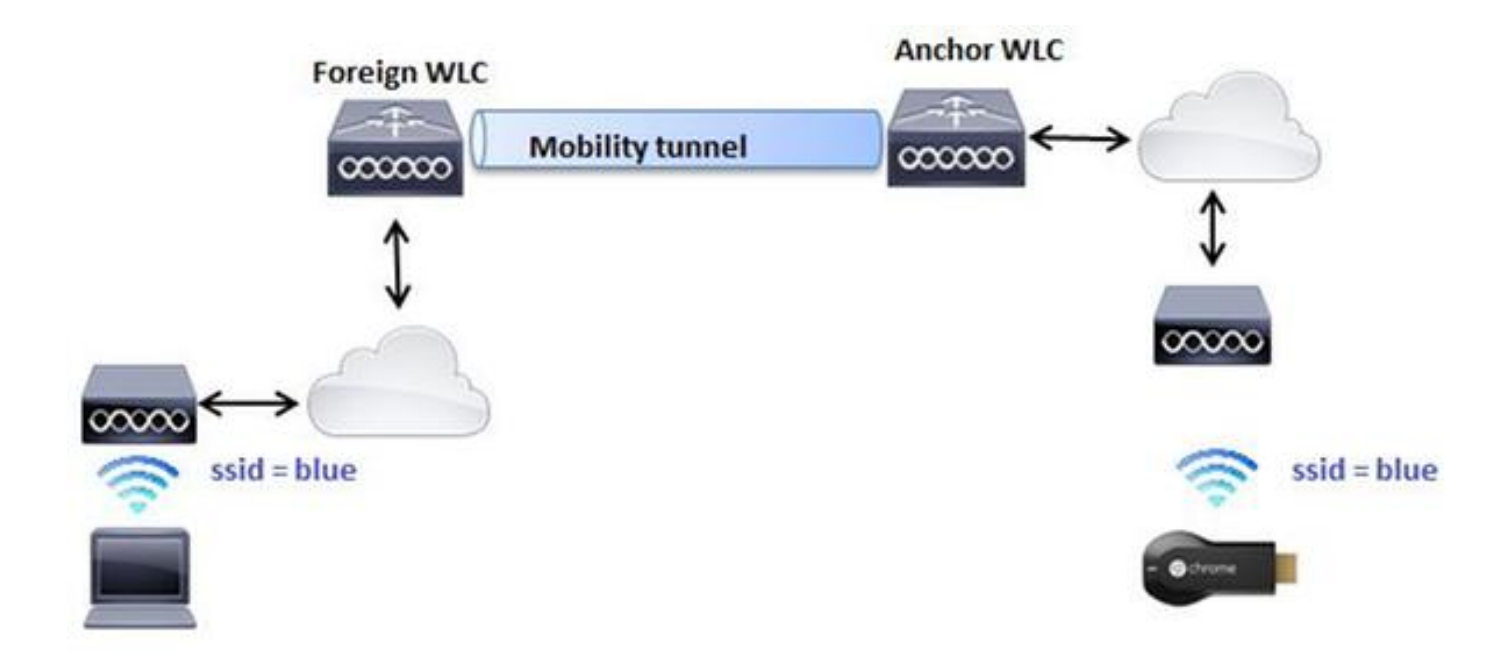

#### Konfiguration

- Erstellen Sie WLANs auf beiden WLCs mit identischen Einstellungen. Siehe Schritt 2, 1. Szenario 1.
- Erstellen Sie eine Mobilitätsdomäne zwischen beiden WLCs. Über die CLI: 2.(WLC-Anchor) >show mobility summary

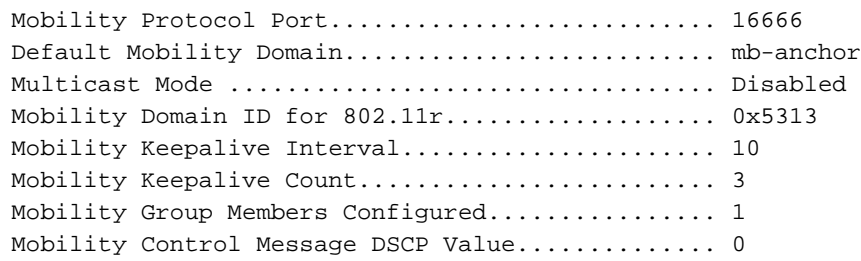

Controllers configured in the Mobility Group MAC Address IP Address Group Name Multicast IP Status bc:16:65:c2:aa:c0 10.88.244.87 mb-anchor 0.0.0.0 Up

(WLC-Foreign) >show mobility summary

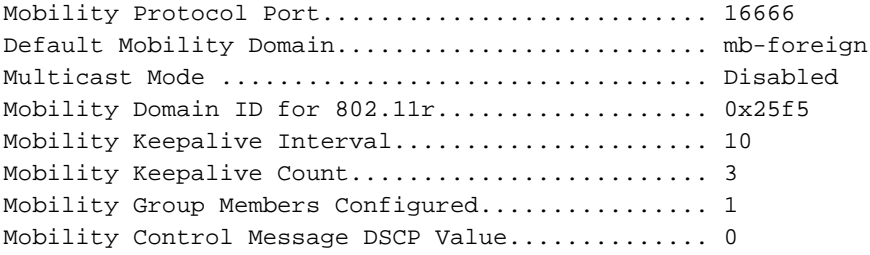

Controllers configured in the Mobility Group MAC Address IP Address Group Name Multicast IP Status 6c:20:56:b8:ba:40 10.10.30.10 mb-foreign 0.0.0.0 Up

(WLC-Anchor) >config mobility group member add 6c:20:56:b8:ba:40 10.10.30.10 mb-foreign (WLC-Foreign) >config mobility group member add bc:16:65:c2:aa:c0 10.88.244.87 mb-anchor (WLC-Anchor) >show mobility summary

Mobility Protocol Port............................. 16666 Default Mobility Domain.......................... mb-anchor Multicast Mode .................................. Disabled Mobility Domain ID for 802.11r..................... 0x5313 Mobility Keepalive Interval........................ 10 Mobility Keepalive Count......................... 3 Mobility Group Members Configured................ 2 Mobility Control Message DSCP Value.............. 0

Controllers configured in the Mobility Group MAC Address IP Address Group Name Multicast IP Status 6c:20:56:b8:ba:40 10.10.30.10 mb-foreign 0.0.0.0 Up bc:16:65:c2:aa:c0 10.88.244.87 mb-anchor 0.0.0.0 Up

(WLC-Foreign) >show mobility summary

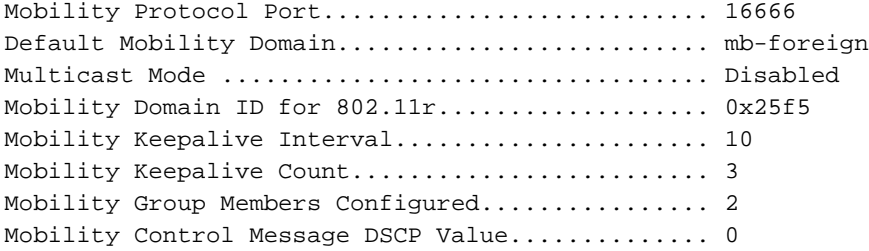

Controllers configured in the Mobility Group MAC Address IP Address Group Name Multicast IP Status 6c:20:56:b8:ba:40 10.10.30.10 mb-foreign 0.0.0.0 Up bc:16:65:c2:aa:c0 10.88.244.87 mb-anchor 0.0.0.0 Up

3. Konfigurieren Sie ein fest verankertes WLAN, um den WLC zu verankern. Uber die CLI:

(WLC-Anchor) >config wlan disable 1 (WLC-Anchor) >config wlan mobility anchor add 1 10.88.244.87 (WLC-Anchor) >config wlan enable 1

(WLC-Foreign) >config wlan disable 1 (WLC-Foreign) >config wlan mobility anchor add 1 10.88.244.87 (WLC-Foreign) >config wlan enable 1

Anweisungen zur Benutzeroberfläche finden Sie unter [Konfigurieren von Mobilitätsgruppen](/content/en/us/td/docs/wireless/controller/8-0/configuration-guide/b_cg80/b_cg80_chapter_010001101.html#ID270) [\(GUI\).](/content/en/us/td/docs/wireless/controller/8-0/configuration-guide/b_cg80/b_cg80_chapter_010001101.html#ID270)

4. Verbinden Sie Chromecast mit SSID blau am Anker-WLC.

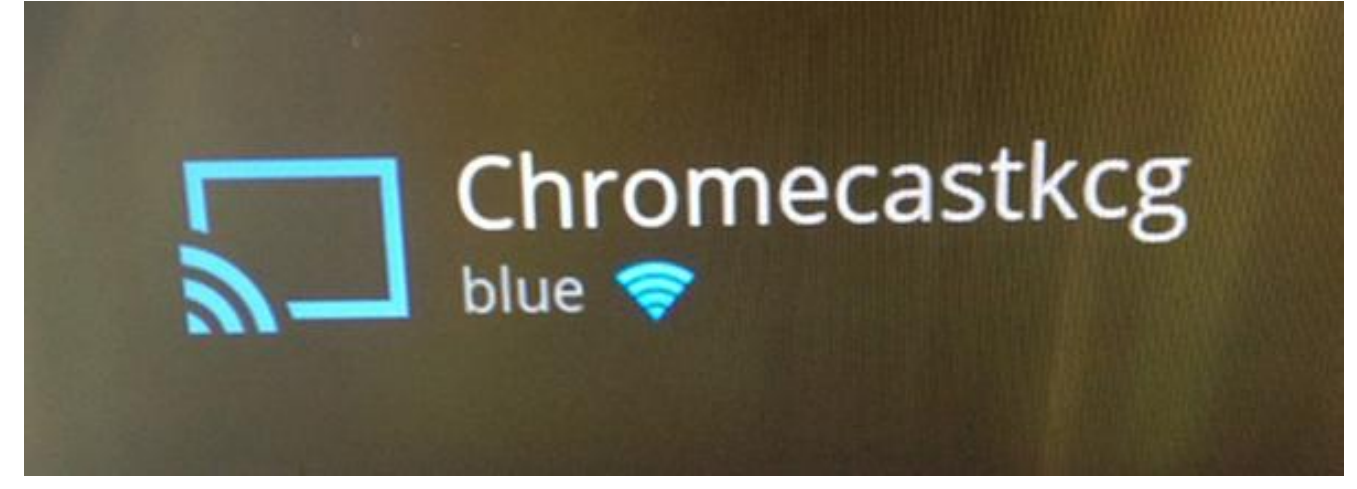

5. Schließen Sie einen Laptop an die blaue SSID des ausländischen WLC an.

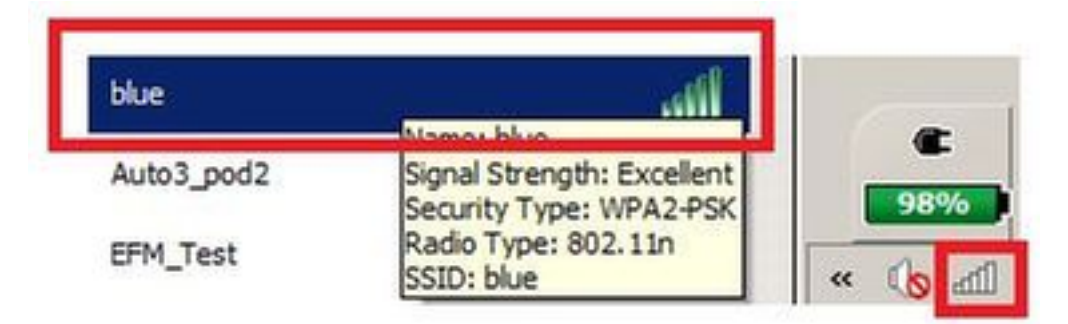

6. Der Laptop lokalisiert das Chromecast-Gerät für den Gussbildschirm.

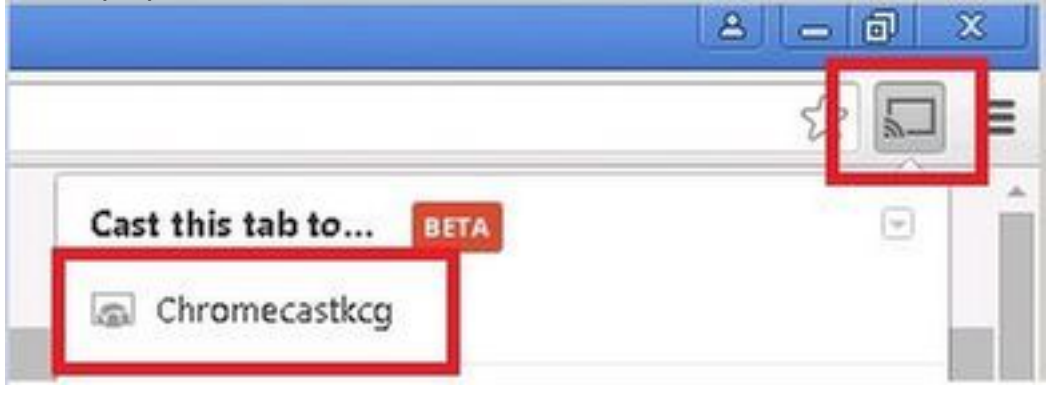

#### Verwenden des Wähldienstes

Um von Smartphones/Anwendungen aus Chromecast-Geräte zu erkennen, die nur den DIAL-Dienst unterstützen, müssen beide Geräte im selben VLAN vorhanden sein, und die Multicast-Weiterleitung ist auf dem WLC aktiviert. Unter bestimmten Umständen können sie sich in verschiedenen VLANs befinden. Weitere Informationen finden Sie im nächsten Dokument [Chromecast Deployment Guide, Release 7.6](/content/en/us/td/docs/wireless/controller/technotes/7-6/chromecastDG76/ChromecastDG76.html)

# Überprüfen

In diesem Abschnitt überprüfen Sie, ob Ihre Konfiguration ordnungsgemäß funktioniert.

Das [Output Interpreter Tool](https://www.cisco.com/cgi-bin/Support/OutputInterpreter/home.pl) (nur [registrierte](//tools.cisco.com/RPF/register/register.do) Kunden) unterstützt bestimmte show-Befehle. Verwenden Sie das Output Interpreter Tool, um eine Analyse der Ausgabe des Befehls show anzuzeigen.

1. Uberprüfen Sie, ob das Chromecast-Gerät und die Wireless-Clients mit dem richtigen WLAN verbunden sind.

```
>show client wlan 1
Number of Clients in WLAN........................ 1
MAC Address AP Name Status Auth Protocol Port Wired Mobility Role Device Type
----------------- ----------------- ------------- ---- ---------------- -----
80:d2:1d:4a:69:86 APe4c7.228a.4bf3 Associated Yes 802.11n(2.4 GHz) 1 No Local Unknown
00:f4:b9:0b:14:19 APe4c7.228a.4bf3 Associated Yes 802.11n(2.4 GHz) 1 No Local Unknown
chromecast mac address
```
wireless client mac address

2. Überprüfen Sie, ob das Chromecast-Gerät vom WLC erkannt wird.

>show mdns domain-name-ip summary

Number of Domain Name-IP Entries................... 2

```
DomainName MAC Address IP Address Vlan Id Type TTL Time left
(sec) (sec)
-------------------- ---------------- ---------------- ------- ------ ------ ------
Chromecastkcg.local. 80:d2:1d:4a:69:86 192.168.10.66 10 Wireless 4725 4411
>show mdns service detailed chromecast
Service Name..................................... chromecast
Service String................................... _googlecast._tcp.local.
Service Id....................................... 8
Service query status............................... Enabled
Service LSS status............................... Disabled
Service learn origin.................................. Wireless
Number of Profiles............................... 1
Profile.......................................... default-mdns-profile
Number of Service Providers ..................... 2
Number of priority MAC addresses ................ 0
ServiceProvider MAC Address AP Radio MAC Vlan Id Type TTL Time left
(sec) (sec)
-------------------- ---------------- ---------------- ------- ------
Chromecastkcg._googlecast._tcp.local. 80:D2:1D:4A:69:86 34:DB:FD:0B:9C:90
10 Wireless 4500 4410
```
Chromecast's name

## Fehlerbehebung

Dieser Abschnitt enthält Informationen zur Fehlerbehebung in Ihrer Konfiguration.

Das [Output Interpreter Tool](https://www.cisco.com/cgi-bin/Support/OutputInterpreter/home.pl) (nur [registrierte](//tools.cisco.com/RPF/register/register.do) Kunden) unterstützt bestimmte show-Befehle. Verwenden Sie das Output Interpreter Tool, um eine Analyse der Ausgabe des Befehls show anzuzeigen.

Hinweis: Weitere Informationen [zu Debug-Befehlen](//www.cisco.com/en/US/tech/tk801/tk379/technologies_tech_note09186a008017874c.shtml) vor der Verwendung von Debug-Befehlen finden Sie unter [Wichtige Informationen.](//www.cisco.com/en/US/tech/tk801/tk379/technologies_tech_note09186a008017874c.shtml)

Geben Sie den Befehl debug mdns all enable ein, um die Fehlerbehebung für diese Konfiguration durchzuführen.